## FCMCONNECT **TECHNOLOGY THAT MOVES YOU**

# **PROFILE QUICK REFERENCE GUIDE**

PROFILE MANAGEMENT FOR TRAVEL ARRANGERS

## **Overview**

As a Travel Arranger, you have access to create new profiles and amend existing profiles within HUB for travelers in your company.

## **How to create a new profile**

## *Note to Arrangers: Profile Creation*

### *Guest Travellers (including students)*

*For the first Employee ID field please enter your own Employee ID with the "A". For the second Emplyee ID field please enter the first four letters of their first name, and the first four letters of their last name.*

### *For University of Adelaide Employees*

*For the first Employee ID field please enter their Employee ID with the "A". For the second Emplyee ID field please enter their Employee ID without the "A".* 

### Select Admin > Create New Profiles

This will take you into a profile wizard to complete all mandatory traveller profile information as stipulated by your company. You can select:

- Back to move back a section
- Save and Exit to partially save the profile and come back at a later time to complete
- Next to move to the next section

## **Name information**

- Enter email address
- Enter first name no special characters or spaces
- Enter last name no special characters or spaces
- If you select Are you the travel arranger for this new profile?, you will be automatically assigned to this profile upon creation and will be able to Administer for this traveller
- Select **Next** to move to next screen

### **Personal**

- Enter prefix select from drop down menu
- Select gender from drop down menu
- Select **Next** to move to next screen

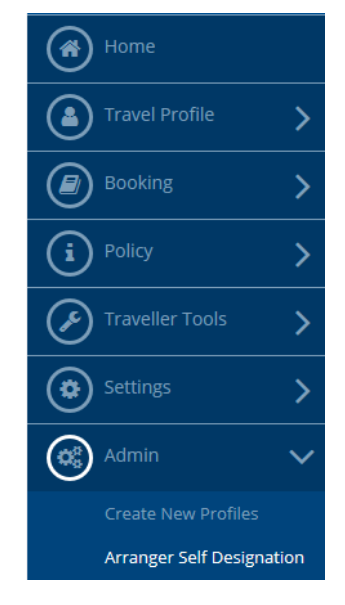

#### Create new profile

To create a profile you must complete: Email, First and Last Name, however on first login the user will be required to complete any missing mandatory information. To get the most out of your FCM HUB experience, please<br>information. To get the most out of your FCM HUB experience, please

#### Name Information:

Skip without saving

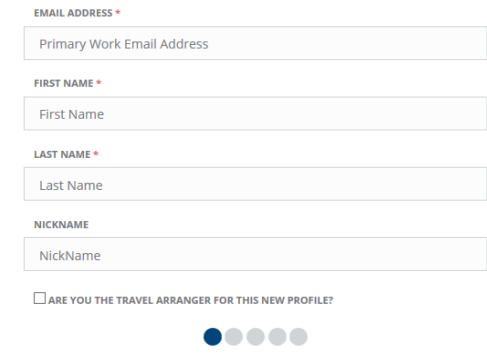

*Note: To create a new profile you must complete: Email, First and Last Name, however on first login the user will be required to complete any missing mandatory information. To get the most out of your FCM HUB experience, please complete all fields.*

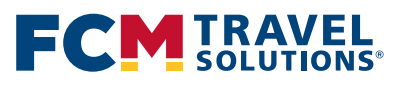

Save & Exit

## **fcmtravel.com.au**

## FCMCONNECT **TECHNOLOGY THAT MOVES YOU**

## **Preferences**

- Type traveller's preferred departure airport. This will display auto complete menu items to select from
- Select **Next** to move to next screen

## **Cell Phone**

- Select number country code from drop down menu
- Enter traveller phone number without the leading zero and no special characters or spaces
- Select Next to move to next screen

## **Other Employee Info** - see note to Traveller Arrangers on page 1

- Select cost centre from drop down menu
- Select employee type (if applicable) from drop down menu
- Select Save and Exit which will complete your profile
- Select Close

If you have not self-assigned yourself upon creation and wish to do so select Admin > Arranger Self Designation Insert

- Enter appropriate information into search fields and click Search. When the traveller profile name displays, click Self Assign
- The new traveller profile is now available in the View portal as area
- If you select a traveller from the **Administer** For box you will note that you are now viewing as that traveller. If you have more than 10 travellers, you will have a box to type the traveller's name you wish to administer for. This box requires a minimum of 3 characters to search for a traveller
- Now simply select **Profile** and complete relevant areas as required

## *Note: it is a requirement for each and every profile that the following information is provided, otherwise the profile may not be able to be booked against:*

- Cost Centre in **Profile > Personal**
- Email and mobile details in Profile > Contact Info

## **Amending an existing profile**

Follow steps 3 to 4 inclusive

## **Deactivating an existing Profile**

Contact your FCM Travel Solutions team

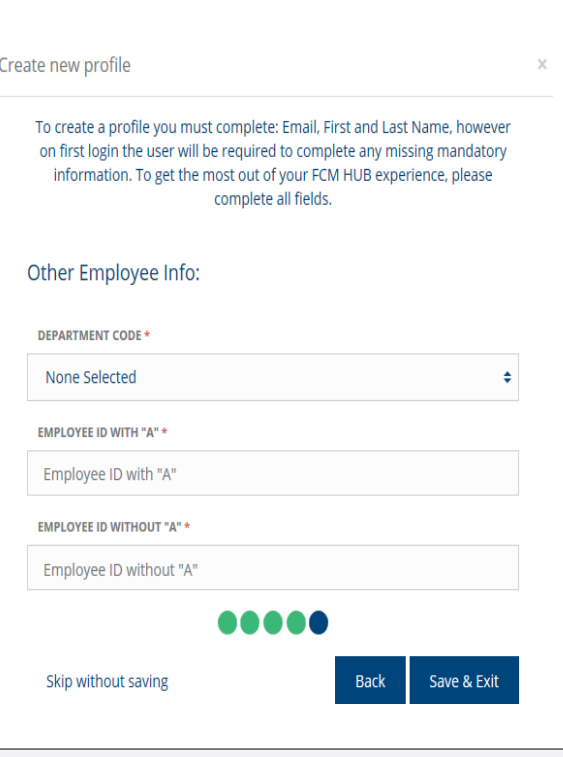

## **Travel Arranger Self Designation**

Search for a person to manage travel for by entering the following criteria.

**Employee Profile Search** 

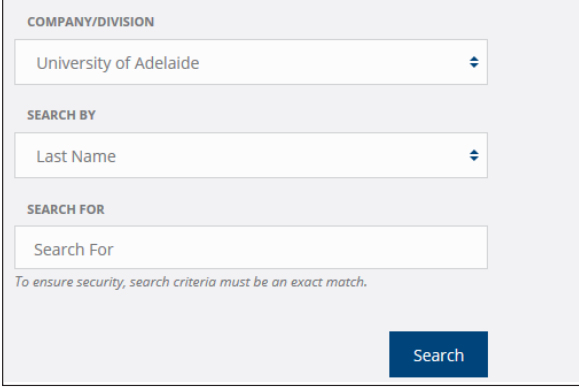

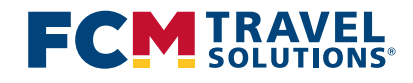